## Prodaja osnovnog sredstva

Poslednja izmena 15/01/2023 9:25 pm CET

Postupak je sledeći:

1 prvo je potrebno trajno ukloniti osnovno sredstvo, odaberete sa kojim datumom... Trajno [uklanjanje](http://rs-minimax.knowledgeowl.com/help/trajno-uklanjanje) OS pogledajte u delu Promet, videćete knjiženja koja su proistekla iz tog postupka.

2 Potom napravite ovo osnovno sredstvo u Šifarniku artikala: - ime artikla (naziv tog OS)

- Tip artikla: Usluga
- PDV: 10 ili 20%

- idite na tab **Knjiženje** i tamo Konto prihoda na domaćem tržištu: zamenite dati konto sa nekim kontom 67 ( možda 6701 ili neki drugi)

3 Kada ovaj artikal prodate kroz izdat račun, prihod se evidentira na 67. Kako je trajno uklanjanje evidentiralo ceo neisknjižen ostatak nabavne vrednosti na 5706, razlika ova dva konta će nam dati ili prihod ili trošak i potrebno je urediti ove naloge za knjiženje kako bi sve imali samo na jednom mestu, odnosno samo konto 57 ili samo konto 67 u zavisnoti da li imate gubitke ili dobitke....

Ispod je primer knjiženja pri kupovini OS preko primljenog računa, potom kada ga stavimo na trajno uklanjanje preko dugmeta Trajno ukloni i na kraju kako izgleda knjiženje izdatog računa kada uredimo predloženi artikal.... rozom bojom su iznačena polja koja imaju saldo nakon ovakvog evidentiranja.

Napomena: Knjiženja možete ručno urediti prema Vašim potrebama.

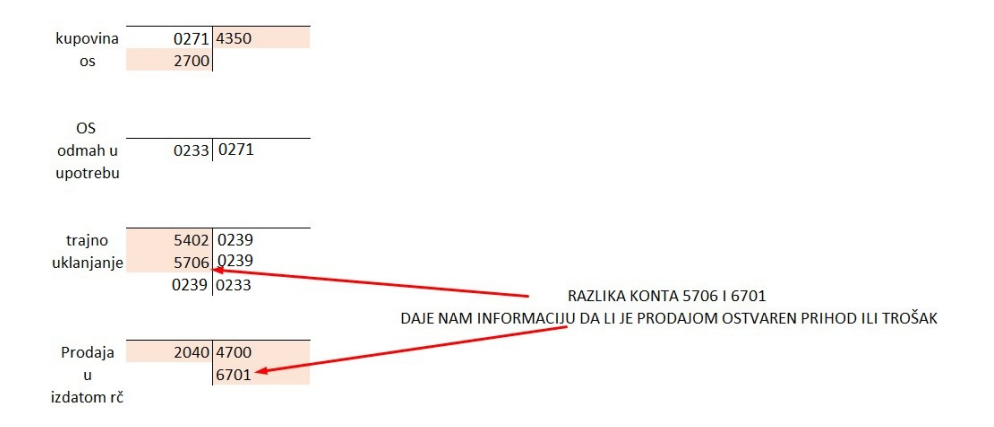